# Strateji ve Kalite Yönetim Bilgi Sistemi (SKYBİS)

Gösterge Veri Girişi

1

## İçerik

- 1. [Ana Giriş Ekranı](#page-2-0)
- 2. [Anasayfa](#page-3-0)
- 3. [Anasayfa \(Seçenek 1](#page-4-0))
- 4. [Gösterge Giriş Ekranı \(Seçenek 1](#page-6-0))
- 5. [Anasayfa \(Seçenek 2](#page-7-0))
- 6. [Gösterge Girişi Birim/Model Seçimi \(Seçenek 2](#page-8-0))
- 7. [Gösterge Giriş Ekranı \(Ekran Özellikleri Tanıtımı](#page-9-0))
- 8. [Gösterge Giriş Ekranı \(İlgili Dönem Seçimi](#page-10-0))
- 9. [Gösterge Giriş Ekranı \(Gösterge Bilgileri](#page-11-0))
- 10. [Gösterge Giriş Ekranı \(Gösterge Arama](#page-12-0))
- 11. [Gösterge Giriş Ekranı \(Gösterge Değeri Girme](#page-13-0))
- 12. [Gösterge Giriş Ekranı \(Gösterge Değeri Güncelleme\)](#page-14-0)

### **Ana Giriş Ekranı**

<span id="page-2-0"></span>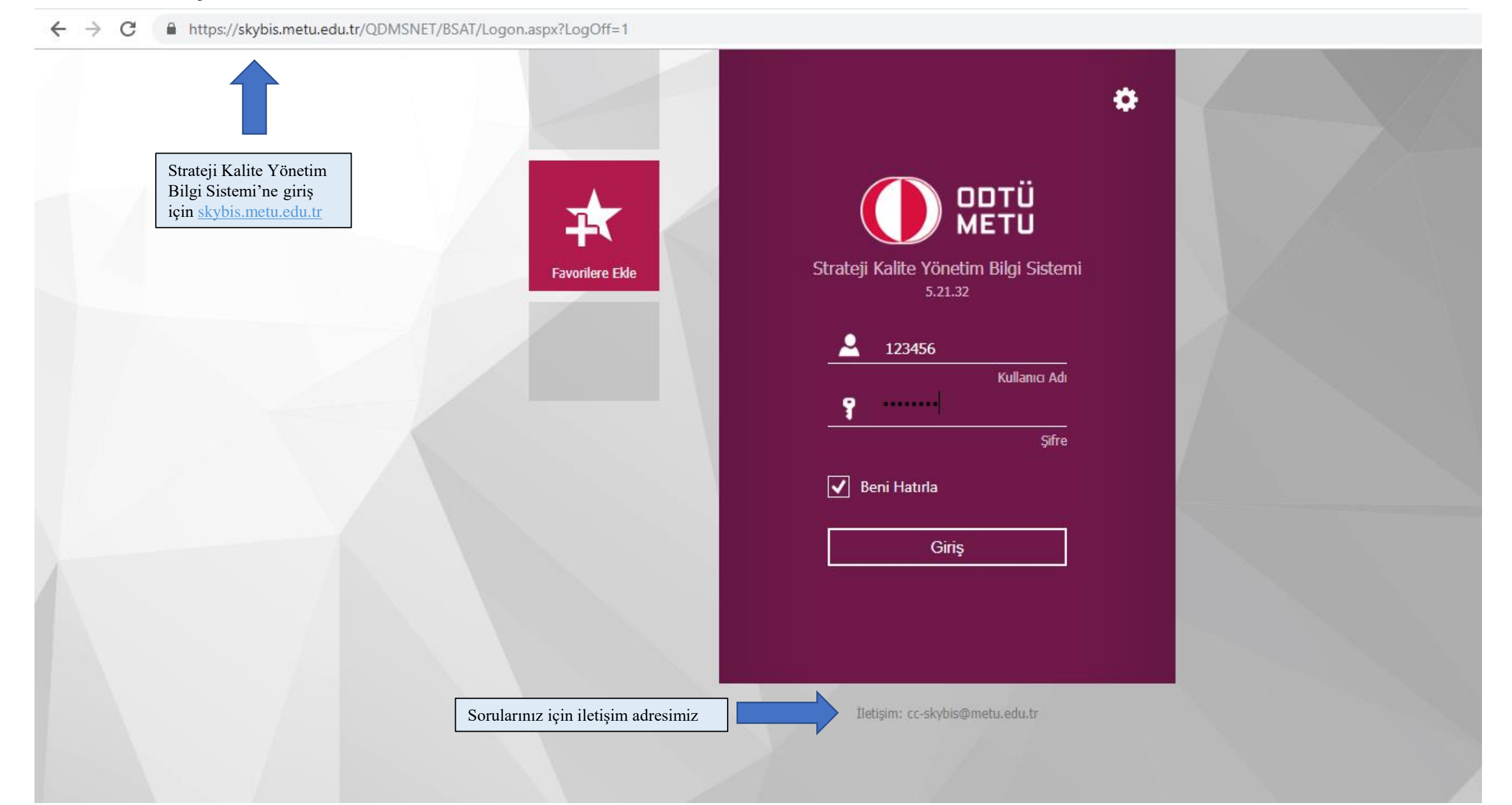

### <span id="page-3-0"></span>**Anasayfa**

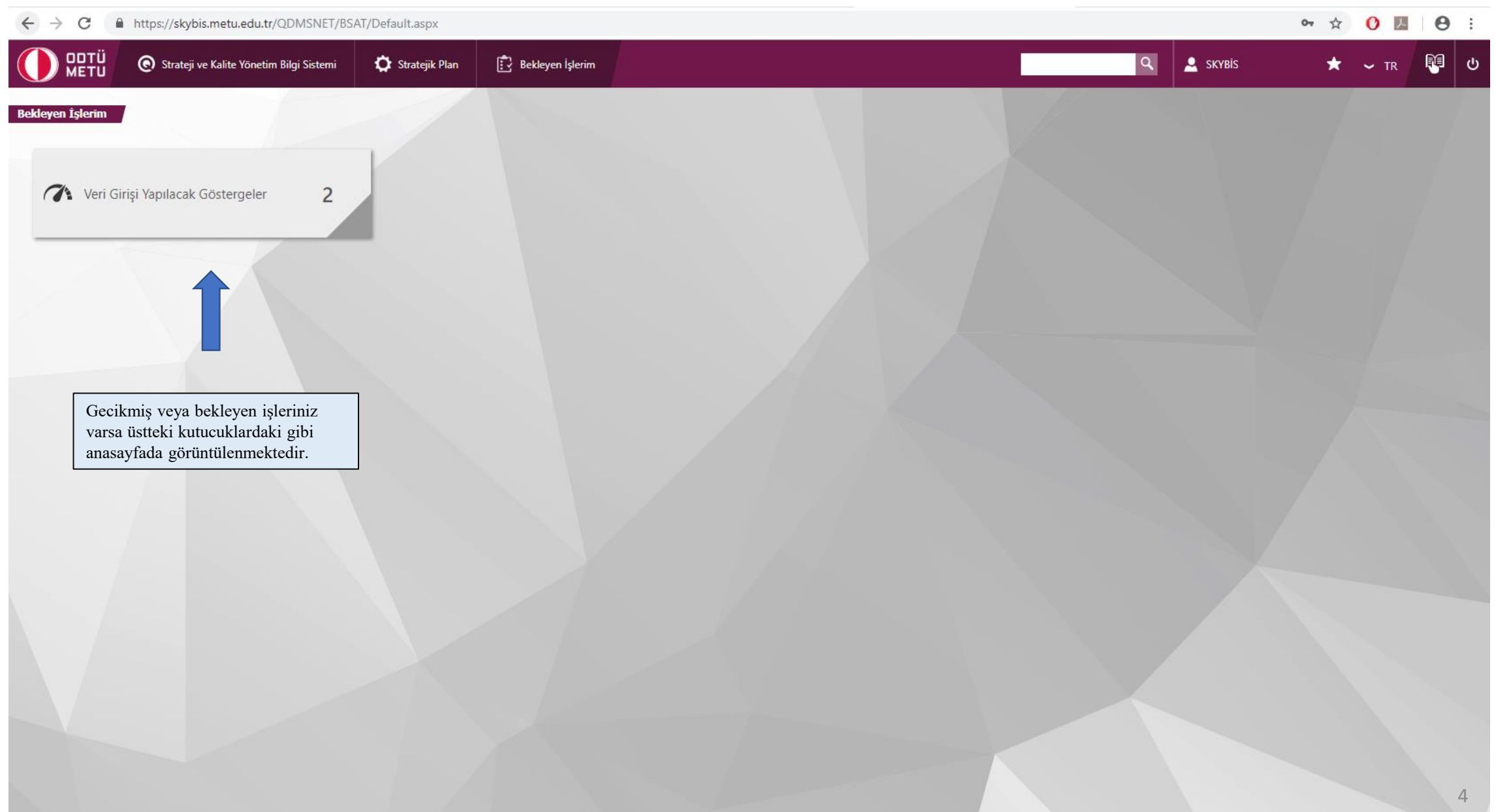

### <span id="page-4-0"></span>**Anasayfa (Seçenek 1)**

#### $\leftarrow$   $\rightarrow$   $\mathbf{C}$   $\bullet$  https://skybis.metu.edu.tr/QDMSNET/BSAT/Default.aspx

☆ 0 <u>A</u> | 0 :

| ODTÜ<br>METU                                                      | Strateji ve Kalite Yönetim Bilgi Sistemi<br>Stratejik Plan              | Bekleyen İşlerim                    |              |                     | $\overline{a}$<br>$\sum$ SKYBIS | ★.<br>$\sim$ TR | <b>Q</b>                  |
|-------------------------------------------------------------------|-------------------------------------------------------------------------|-------------------------------------|--------------|---------------------|---------------------------------|-----------------|---------------------------|
| Bekleyen İşlerim<br>Veri Girişi Yapılacak Göstergeler<br>$\sigma$ | $\overline{2}$                                                          |                                     |              |                     |                                 |                 |                           |
| Veri Girişi Yapılacak Göstergeler                                 |                                                                         |                                     |              |                     |                                 |                 | $\boldsymbol{\mathsf{x}}$ |
| aramak için metni girin<br>Kayıt Kodu                             | Uygulama Yeri                                                           | Gösterge                            | Seri         | Periyot             | Veri Giriş Bitiş Tarihi         |                 |                           |
| KG18 A3 H1 G1                                                     | Bilgi İşlem Daire Başkanlığı                                            | Yenilenen program web sitesi sayısı | DÖNEM DEĞERİ | 2018 İkinci Yarıyıl | 31.01.2019                      |                 |                           |
| KG18 A23 H2 G2                                                    | Bilgi İşlem Daire Başkanlığı                                            | Kablosuz ağ kapsama oranı           | DÖNEM DEĞERİ | 2018 İkinci Yarıyıl | 31.01.2019                      |                 |                           |
| bulunmaktadır.                                                    | Veri girişi yapmak için 2 seçenek<br>1. seçenek: «Veri Girişi Yapılacak |                                     |              |                     |                                 |                 |                           |

### **Anasayfa (Seçenek 1)**

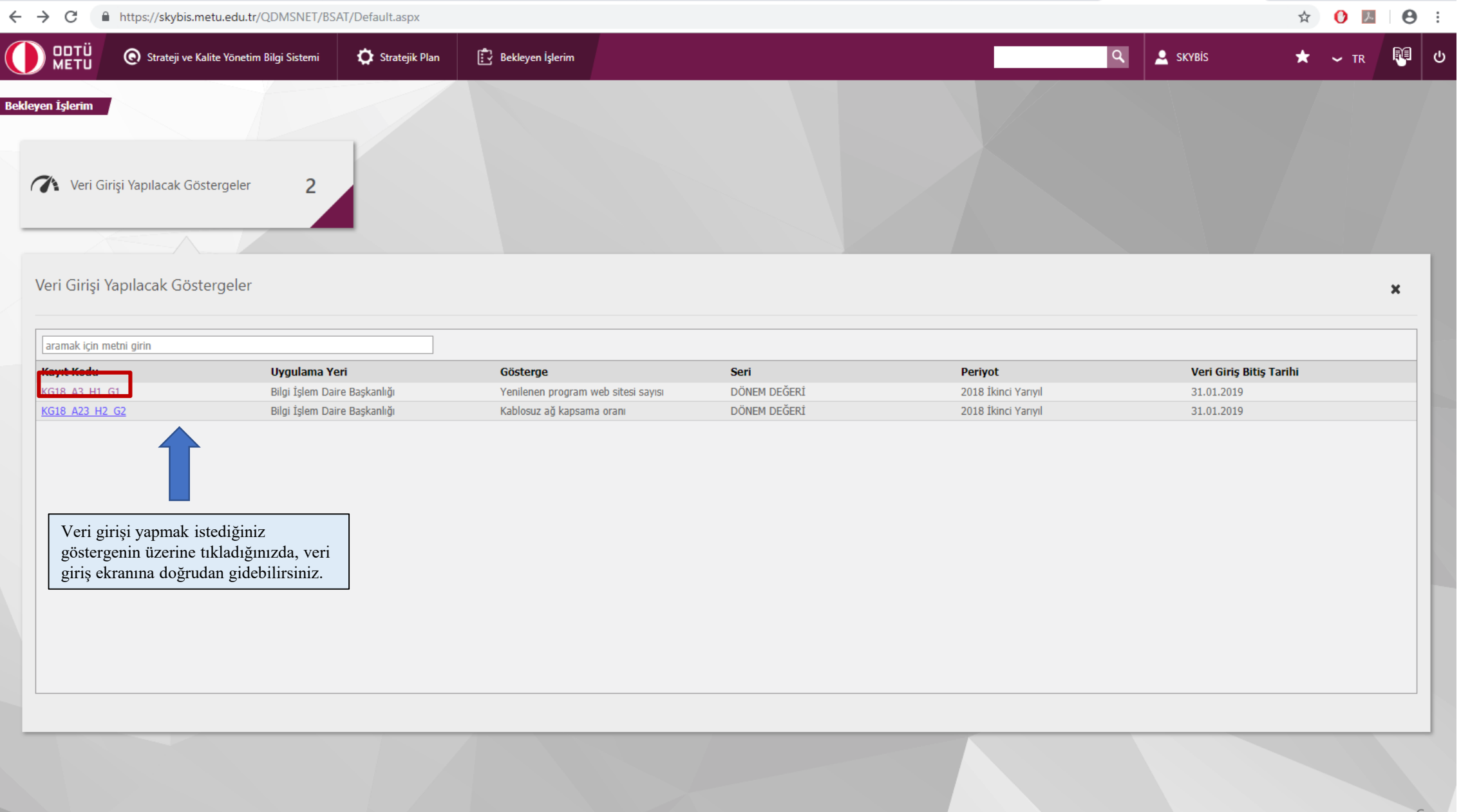

### <span id="page-6-0"></span>**Gösterge Giriş Ekranı (Seçenek 1)**

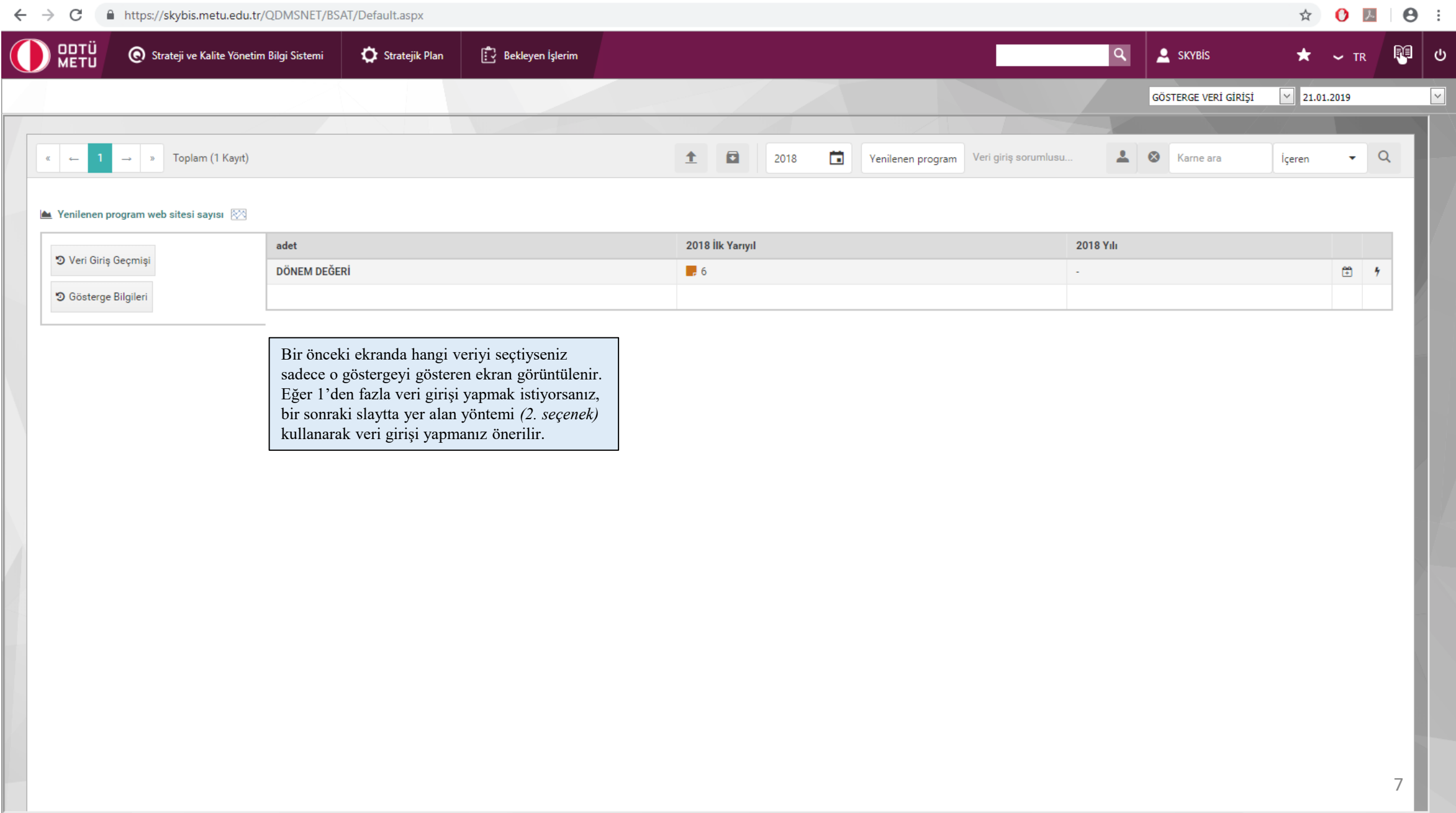

### <span id="page-7-0"></span>**Anasayfa (Seçenek 2)**

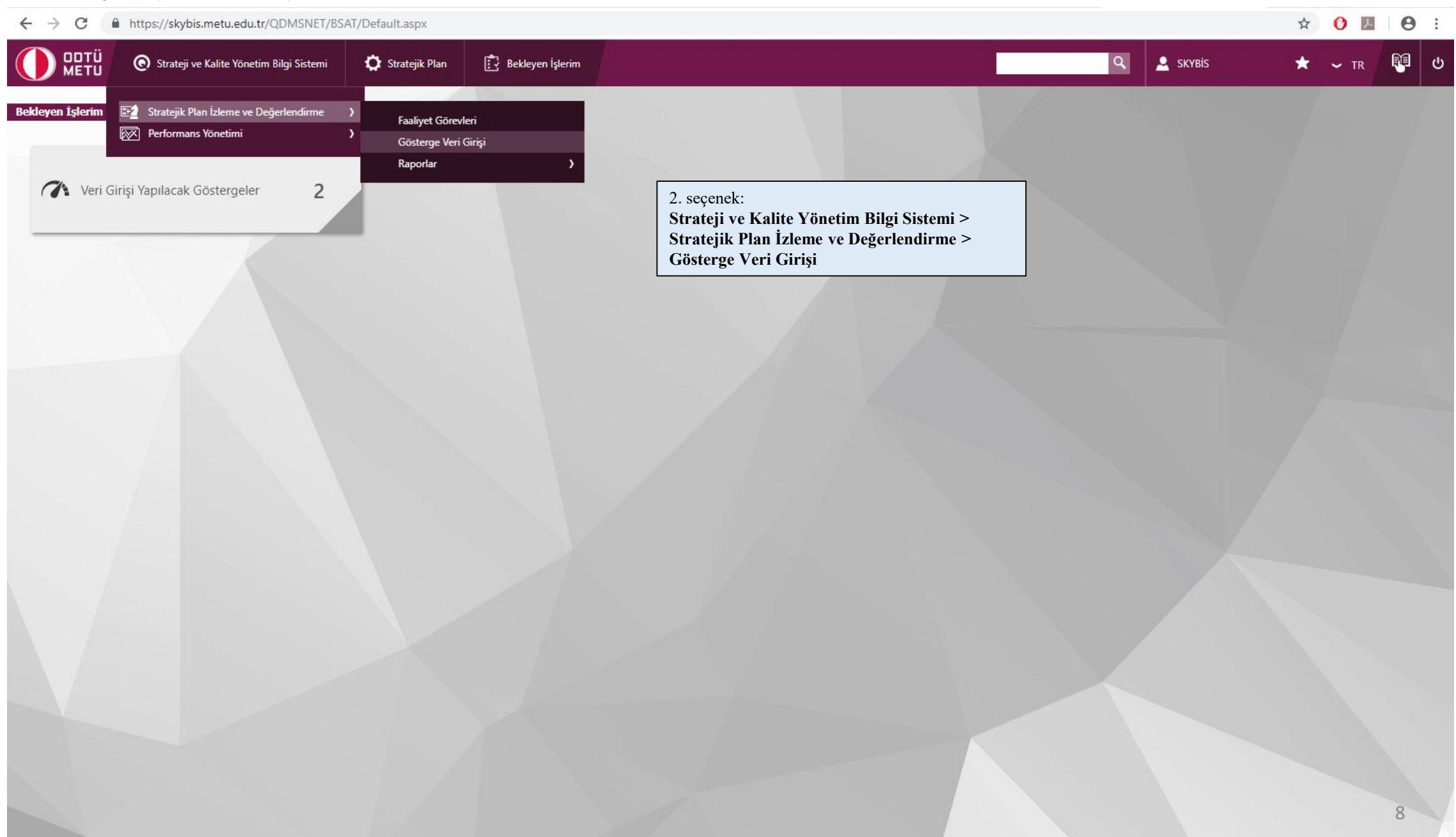

### <span id="page-8-0"></span>**Gösterge Girişi Birim/Model Seçimi (Seçenek 2)**

#### ← → C A https://skybis.metu.edu.tr/QDMSNET/BSAT/Default.aspx

 $\bullet\ \ \star\ \ \bullet\ \ \mathbb{R} \ \ \vert\ \Theta\ \ \vdots$ 

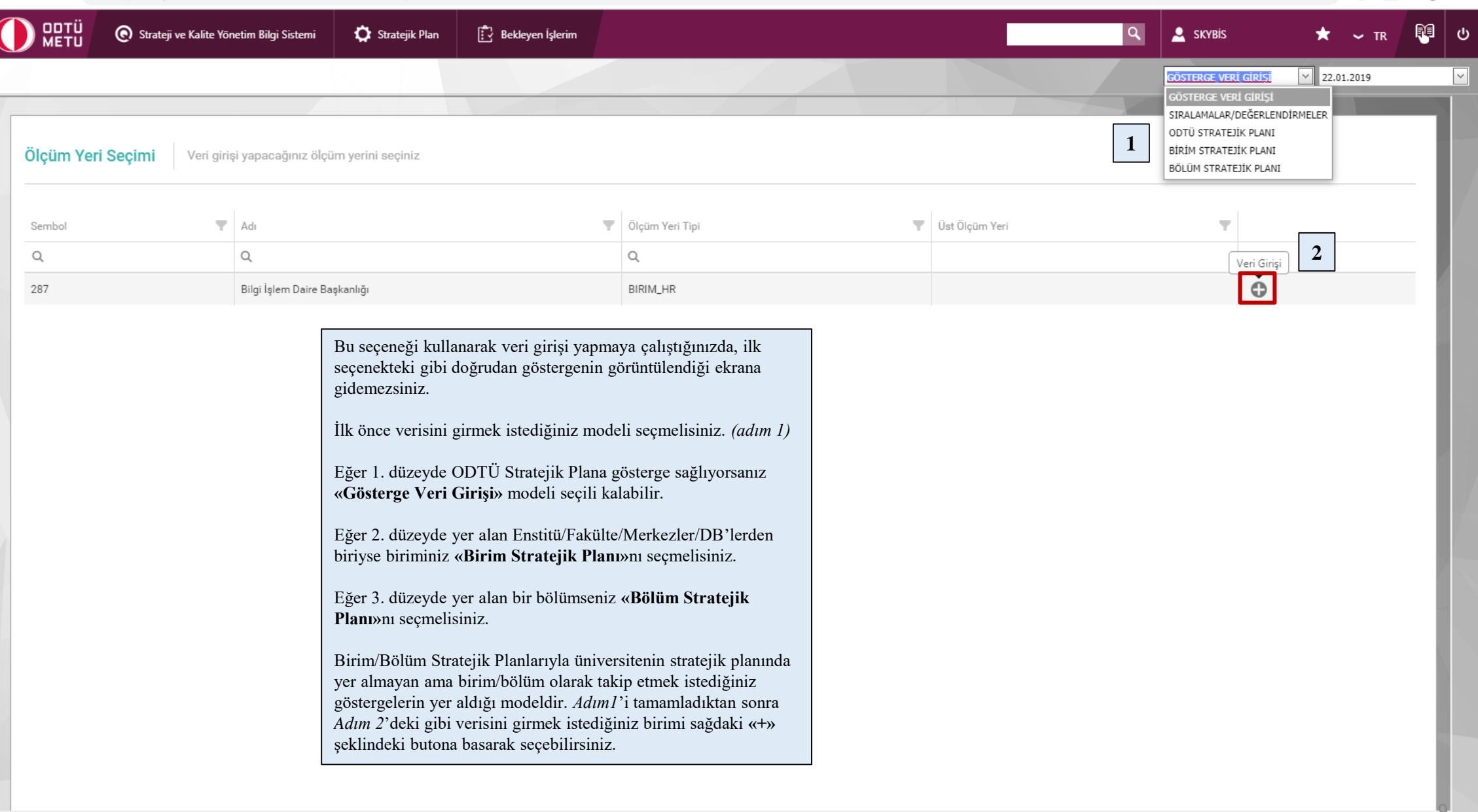

### <span id="page-9-0"></span>**Gösterge Giriş Ekranı (Ekran Özellikleri Tanıtımı)**

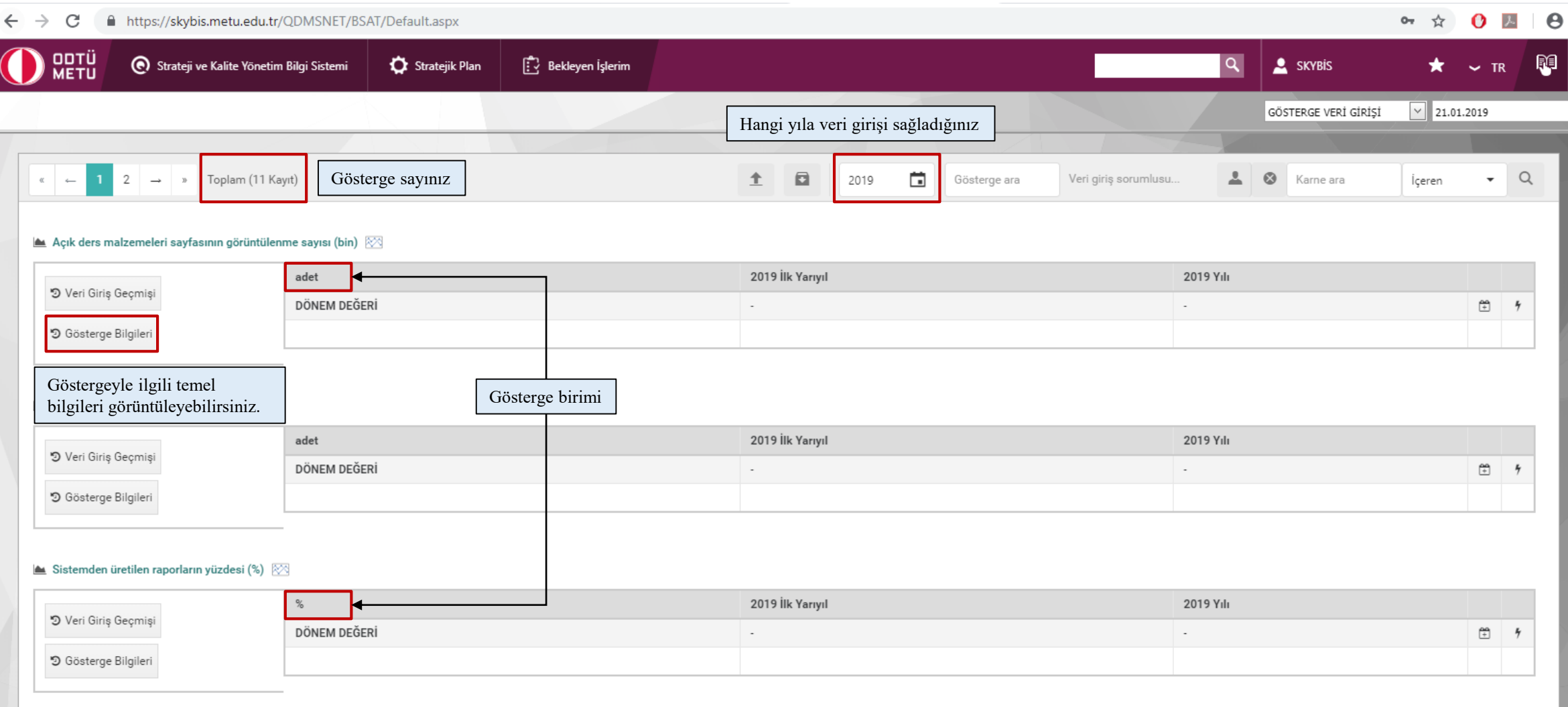

#### **BT** okuryazarlığı etkinlik sayısı  $\boxtimes$

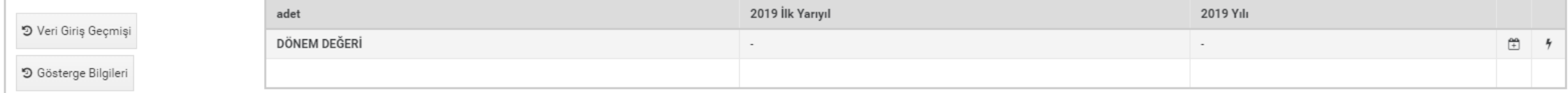

### <span id="page-10-0"></span>**Gösterge Giriş Ekranı (İlgili Dönem Seçimi)**

#### $\leftarrow$   $\rightarrow$   $\mathcal{C}$   $\blacksquare$  https://skybis.metu.edu.tr/ODMSNET/BSAT/Default.aspx

 $\alpha \Leftrightarrow \theta \blacksquare \vdash \theta$ :

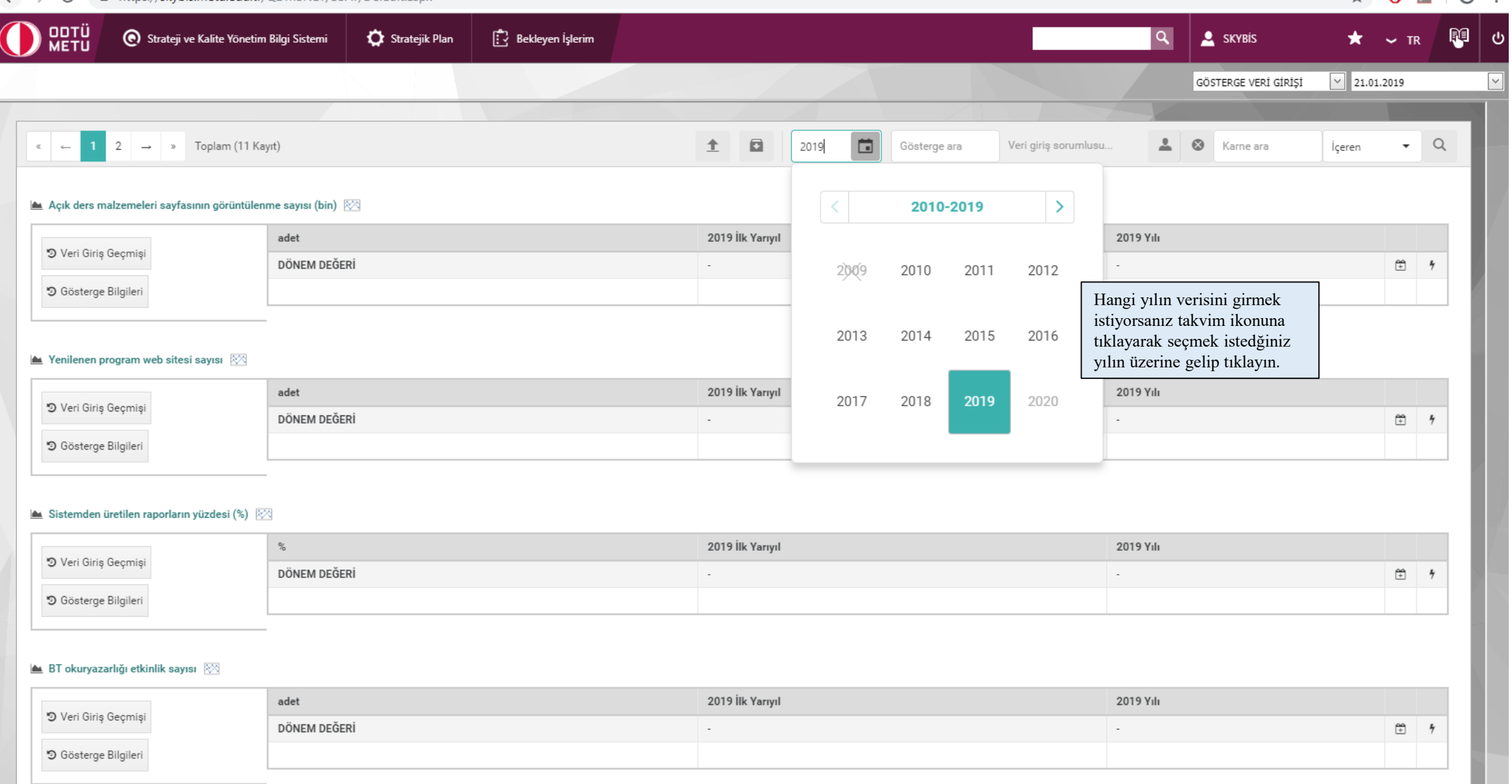

### <span id="page-11-0"></span>**Gösterge Giriş Ekranı (Gösterge Bilgileri)**

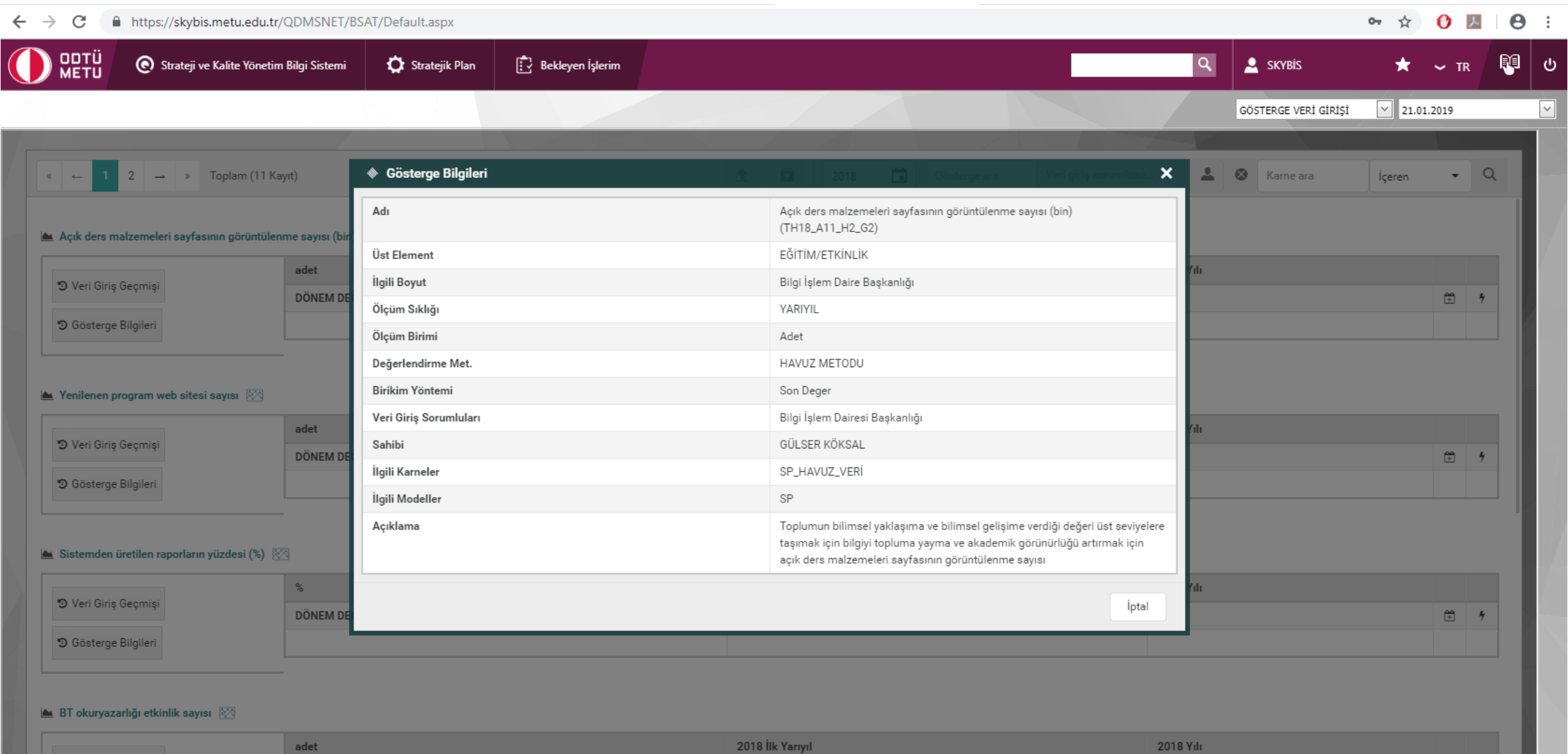

### <span id="page-12-0"></span>**Gösterge Giriş Ekranı (Gösterge Arama)**

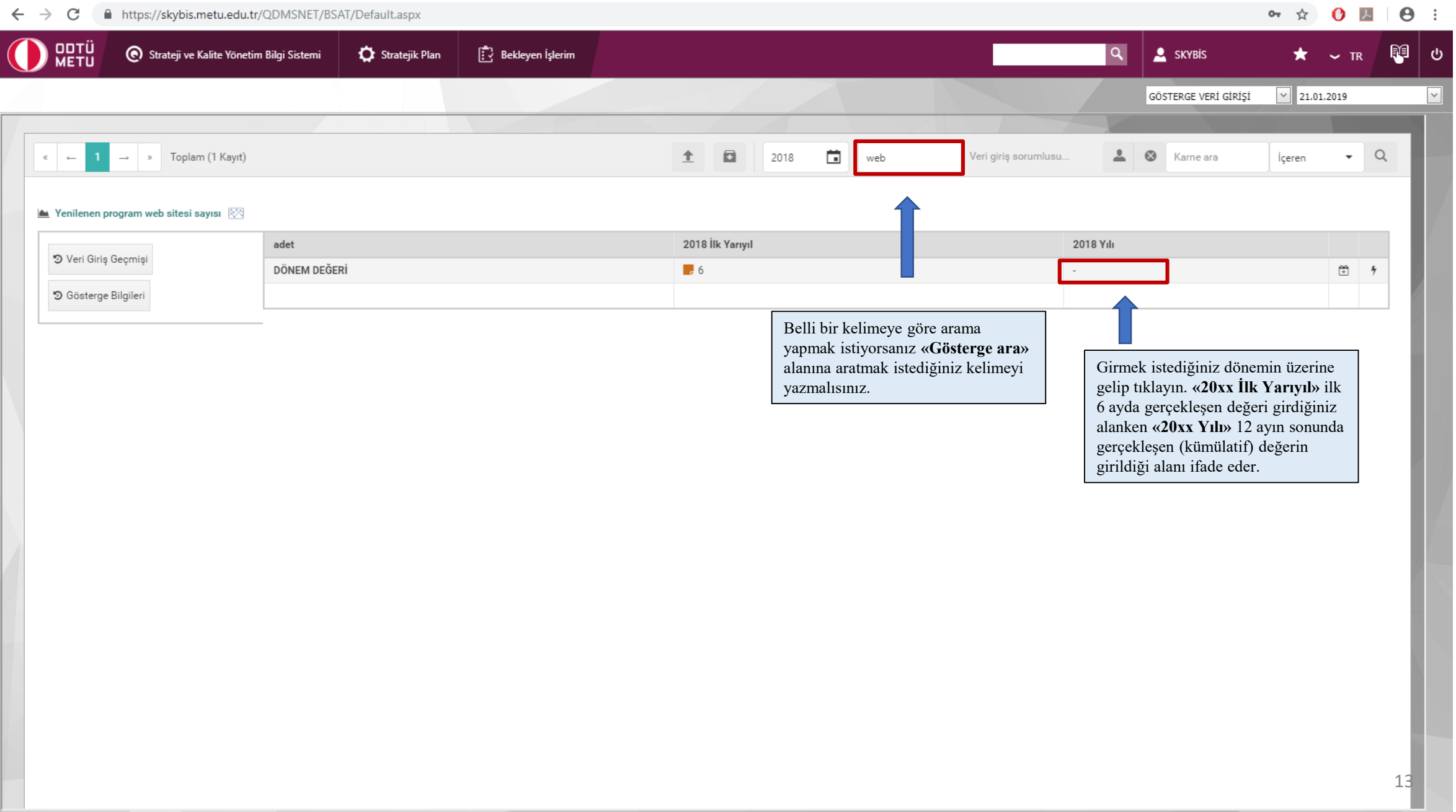

### <span id="page-13-0"></span>**Gösterge Giriş Ekranı (Gösterge Değeri Girme)**

← → C A https://skybis.metu.edu.tr/QDMSNET/BSAT/Default.aspx

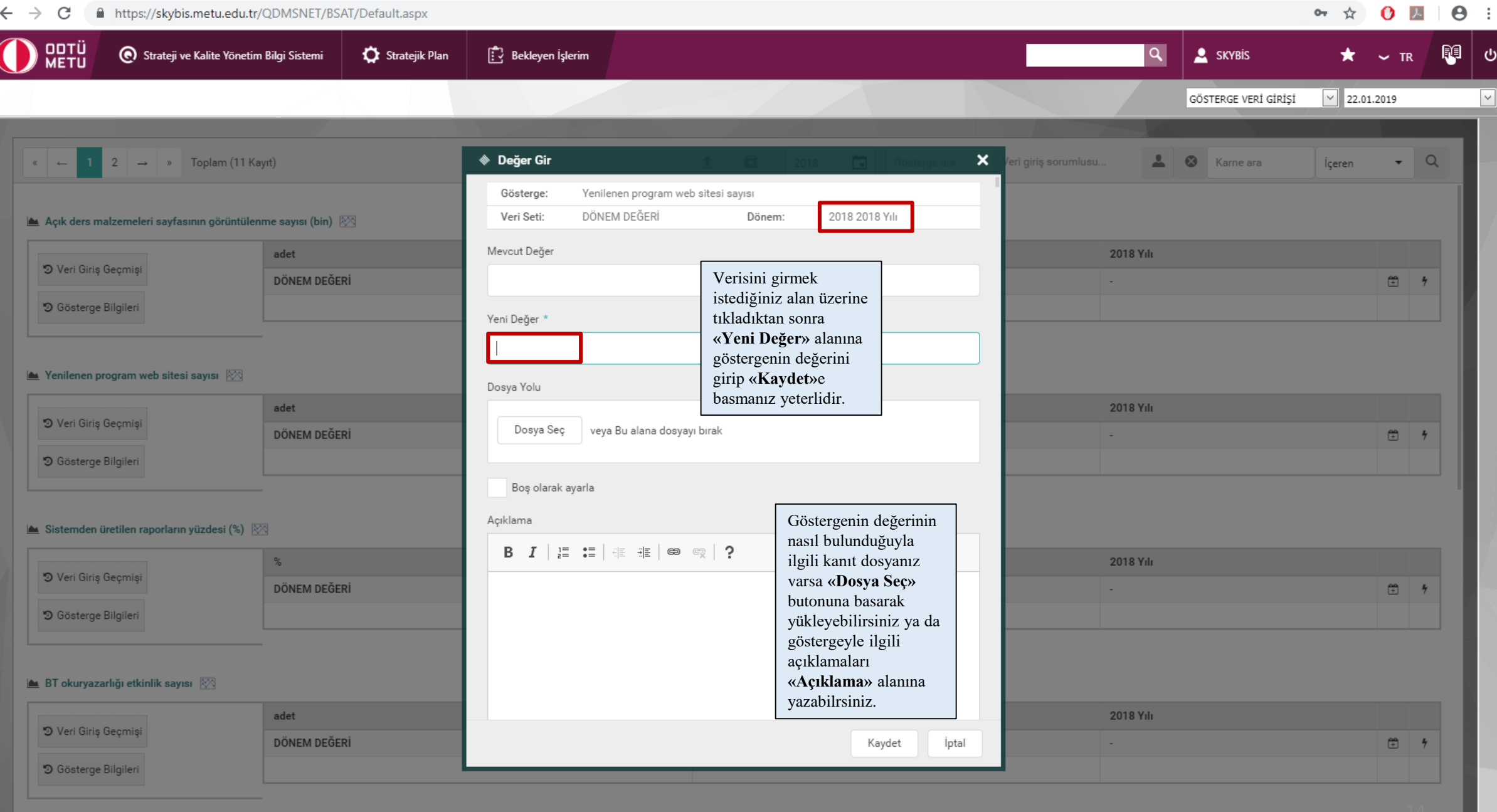

### <span id="page-14-0"></span>**Gösterge Giriş Ekranı (Gösterge Değeri Güncelleme)**

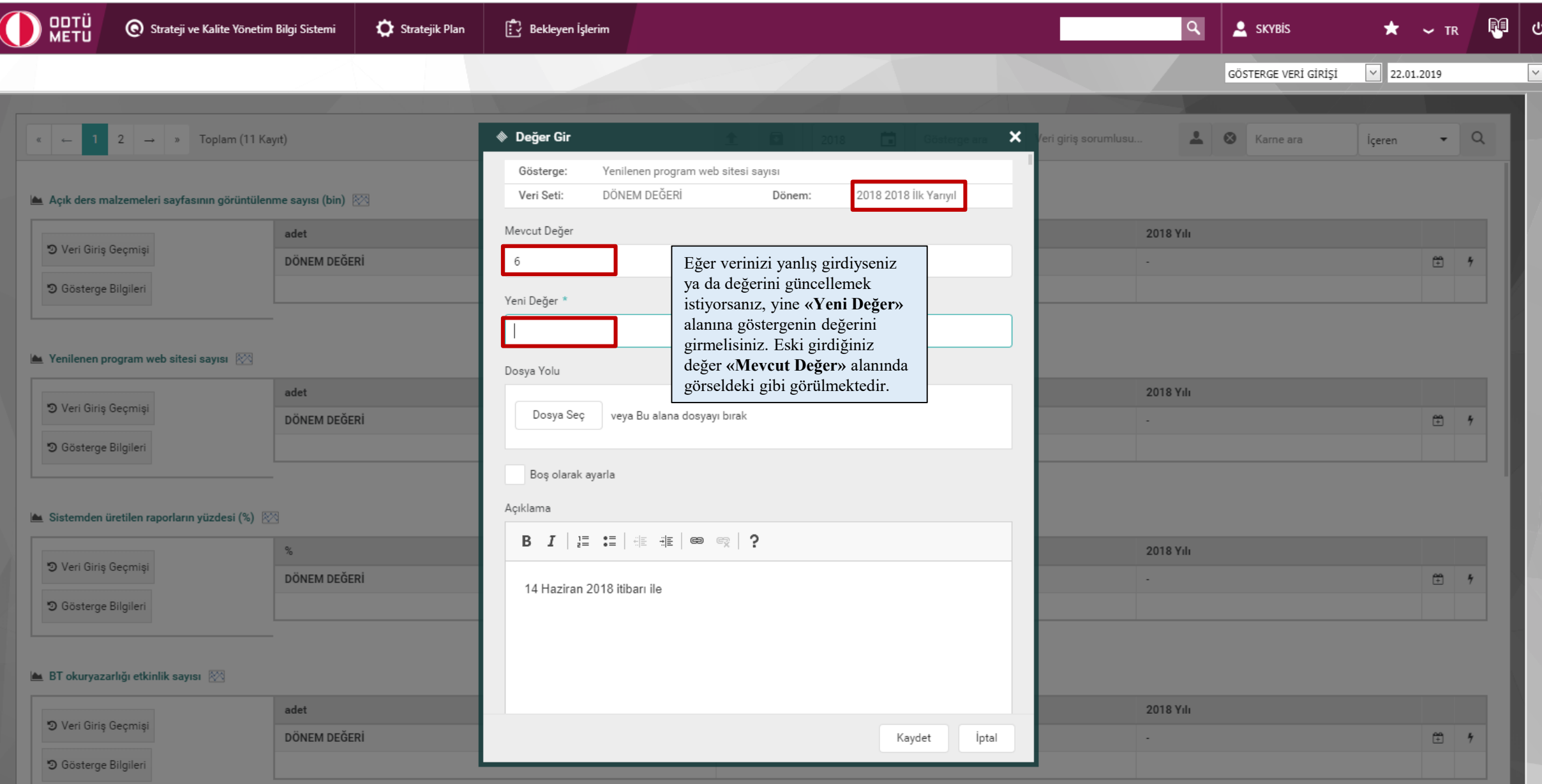